# **ROCK** Referencia Técnica – Preguntas y Respuestas TSD-QA89 (2011/11)

#### 1. P: ¿Cómo puedo activar la función 3D en un sistema ASRock Vision 3D e ION3D?

R: Diferente monitor / TV / contenido / software de reproducción puede tener diferentes configuraciones. Utilizamos a continuación, por ejemplo:

TV 3D: Samsung UA46C7000WM 46"

Software de reproducción: Power DVD10 v10.0.2025.52

Reproductor de contenido: Step UP 3D blu-ray

#### 1. Por favor, siga los siguientes pasos para instalar bajo Sistema operativo.

- A. Por favor, instale todos los controladores en SCD antes de seguir los pasos de esta guía de configuración.
- B. Por favor, haga clic con el botón derecho en el escritorio, y entre en el Panel de control de NVIDIA.
- C. Seleccione "Configuración de tareas estereoscópica 3D" en el Panel de Control NVIDIA, y compruebe "Permitir 3D estereoscópica"

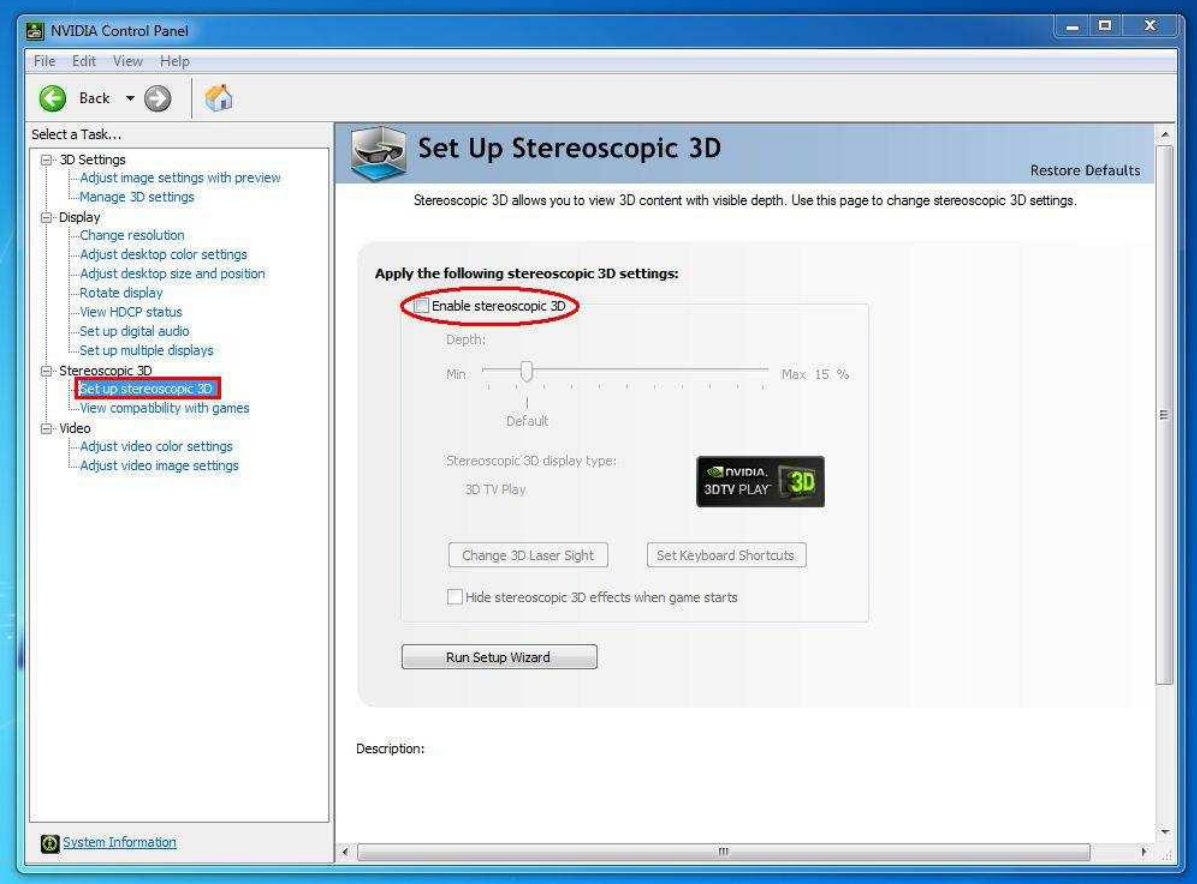

D. Si es la primera vez que configura la función 3D, el sistema puede llevarle a ejecutar el Asistente de Configuración. Por favor siga las instrucciones y finalice el Asistente de Configuración.

E. Después de terminar el Asistente de Configuración, por favor entre en Pantalla > Cambiar Resolución, ajuste la resolución a "HD, 3D" con la resolución apropiada y "velocidad de refresco".

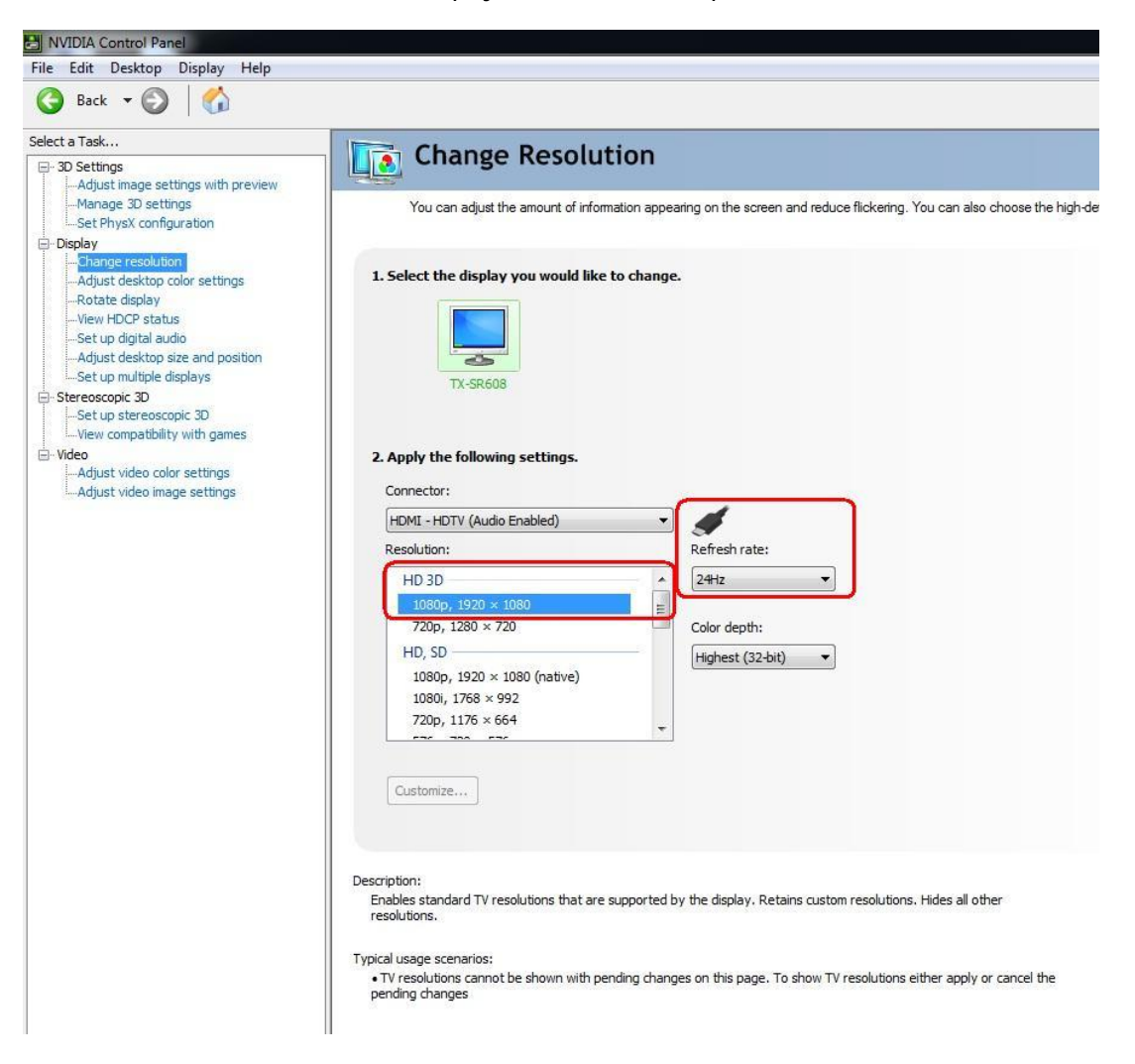

Nosotros hemos seleccionado "1080p" y 24Hz durante las pruebas

F. Haga clic en "Aplicar" para guardar los cambios.

# 2. Por favor siga los siguientes pasos para configurar su PowerDVD10

A. Haga clic en la flecha derecha siguiente al icono "3D" en PowerDVD10 para iniciar la Configuración de la Visualización 3D.

B. Seleccione el tipo adecuado de su monitor / TV en Dispositivo de Visualización. Como se muestra en la imagen siguiente, seleccionamos 120Hz Tiempo Secuencial 3D LCD por ejemplo.

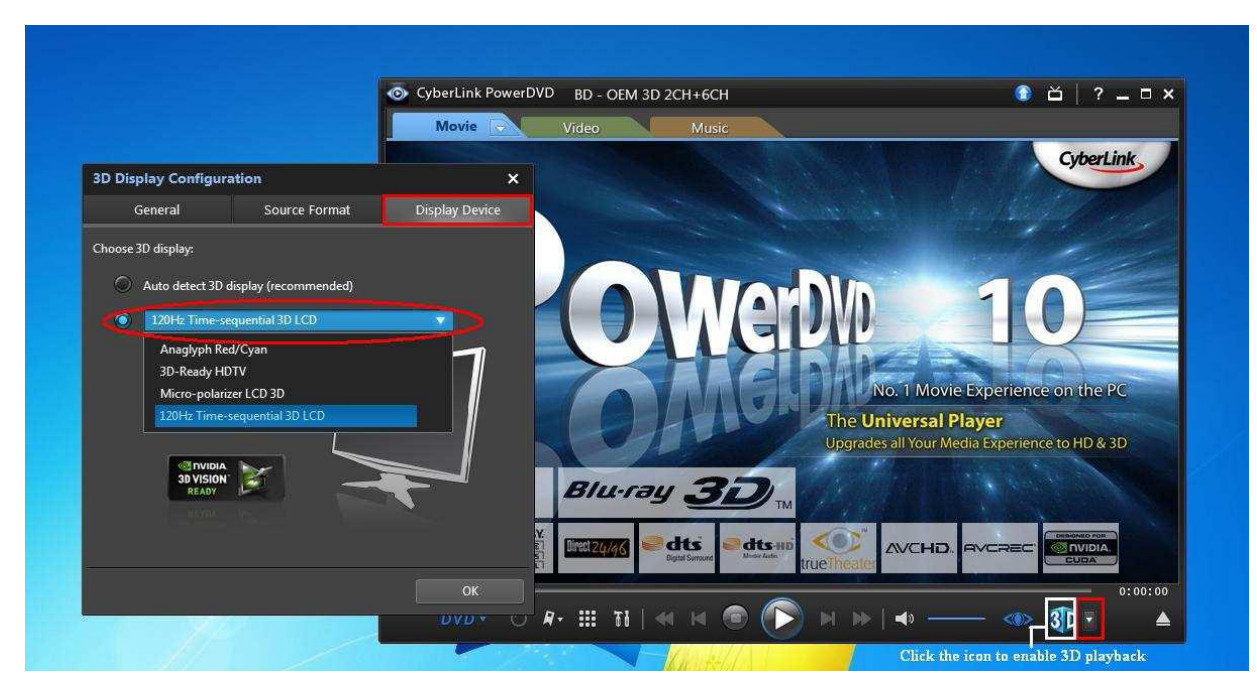

\* Nota: Por favor tenga en cuenta que diferentes monitores/TV/contenido puede tener diferentes configuraciones; por favor consulte los manuales de usuario de su monitor / TV / contenido para obtener más detalles.

C. Entonces puede reproducir el contenido en 3D.

# 2. P: ¿Cómo configurar el sonido digital (DTS5.1, Dolby5.1, DTS HD Master y Dolby True HD) mediante salida HDMI o SPDIF?

- R: Requisitos:
	- Sistema Operativo: Windows7, Vista SP2 o posterior.
	- Receptor / decodificador: amplificador Onkyo TX-SR608 por ejemplo:
	- Software de reproducción: por ejemplo Power DVD10 v10.0.2025.52 u otro software de reproducción.

## Configuración:

1. Por favor instale todos los drivers del CD de Soporte, después por favor revise el administrador de dispositivos, no debería haber ningún "!" o "?" en la lista.

2. Por favor entre en el Panel de Control > Hardware y Sonido> Sonido,

Si desea que la salida sea a través de HDMI, por favor seleccione [Salida HDMI]

Si desea que la salida sea a través de SPDI, por favor seleccione [Salida Digital]

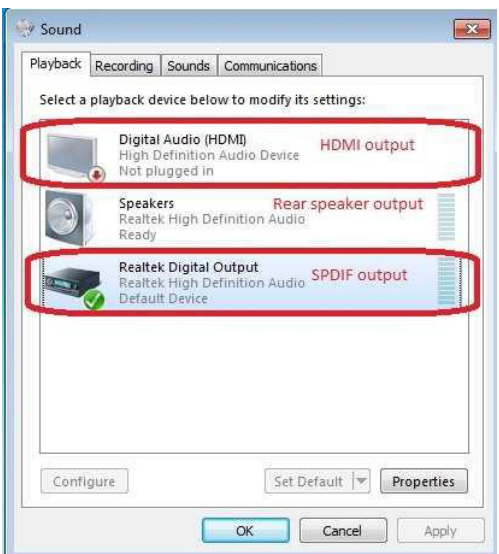

\*Diferentes placas base / chipset pueden mostrar diferente información, la imagen superior es solo una referencia.

3. Introduzca los ajustes de Audio en su aplicación.

Nosotros tomamos por ejemplo Power DVD 10: Elija el ambiente y los modos de salida de los altavoces como desee.

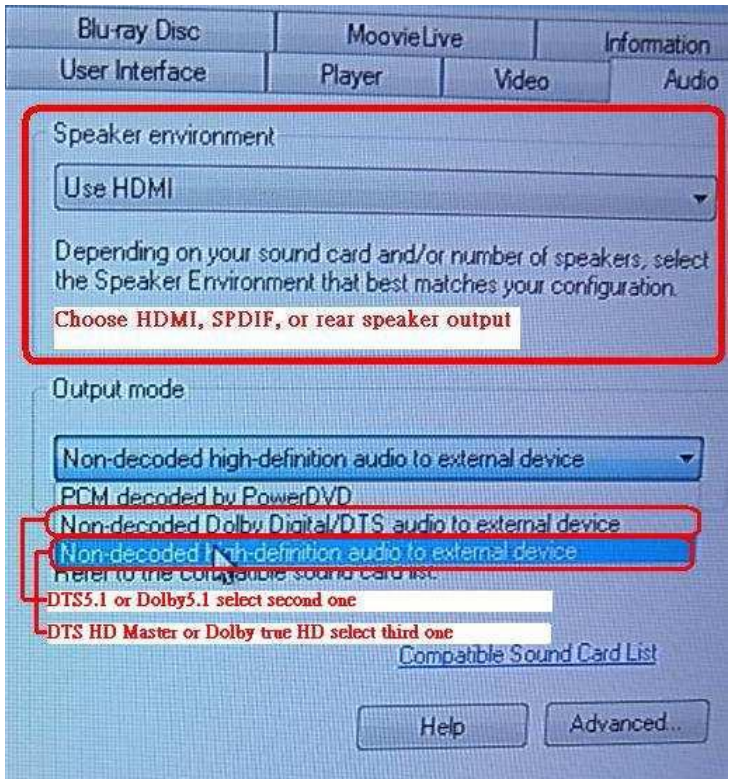

- 4. Fije su decodificador/amplificador a la salida de sonido digital, como desee.
- 5. Ajuste el formato de salida correcta en el contenido /fuente manual.

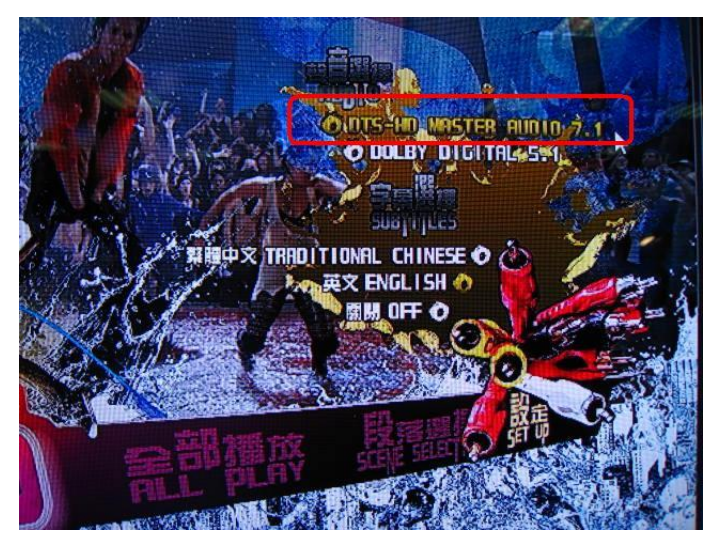

6. Entonces se puede reproducir el contenido/fuente.

# 3. P: Si mi ratón y teclado no funcionan correctamente bajo BIOS, ¿Cómo solucionar este problema?

R: Por favor actualice la última BI<del>[OS del siguiente link o la BIOS beta de la Zona B](http://www.asrock.com/support/download.es.asp)</del>eta para prueba.

Enlace de descarga de BIOS: http://www.asrock.com/support/download.es.asp

## 4. [P: ¿Cómo pre-instalar el controlador SATA RAID en la placa base con chipset X79?](http://download.asrock.com/drivers/Intel/SATA/Floppy_Win7-64_Win7_Vista64_Vista_XP64_XP(v3.0.0.2003).zip)

#### R: Paso 1:

http://download.asrock.com/drivers/Intel/SATA/Floppy\_Win7-64\_Win7\_Vista64\_Vista\_XP64\_XP(v3.0.0.2003).zip

#### Paso 2:

Por favor descomprima el driver SATA RAID que descargó en el Paso 1 y ponga el controlador SATA RAID en una unidad flash USB.

# Paso 3:

Por favor haga clic en "Cargar Driver" al seleccionar el disco duro en la instalación de Windows.

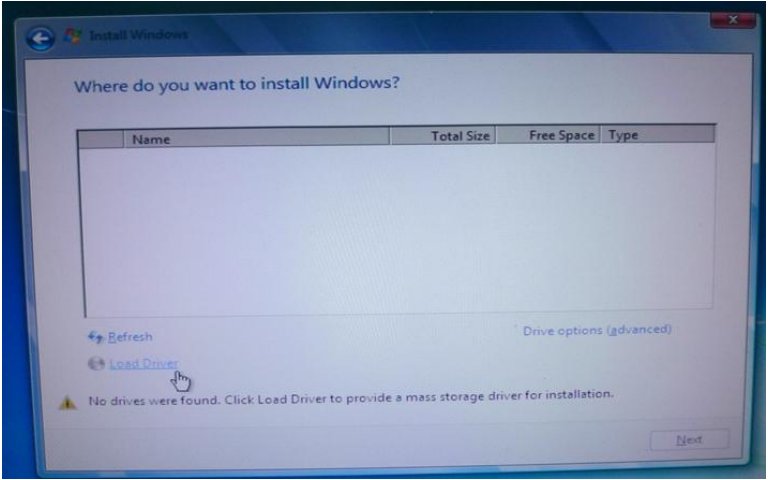

#### Paso 4:

Haga clic en "Examinar"

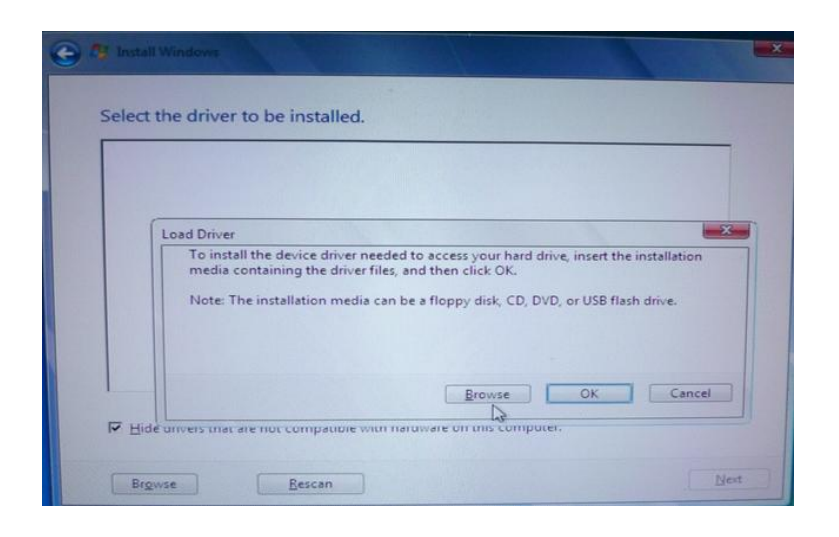

Paso 5:

Seleccione la carpeta descargada en el Paso 1.

RSTe\_f6\_iaStorA\_2008R2\_32 se utiliza para sistema operativo 32-bit.

RSTe\_f6\_iaStorA\_2008R2\_64 se utiliza para sistema operativo 64-bit.

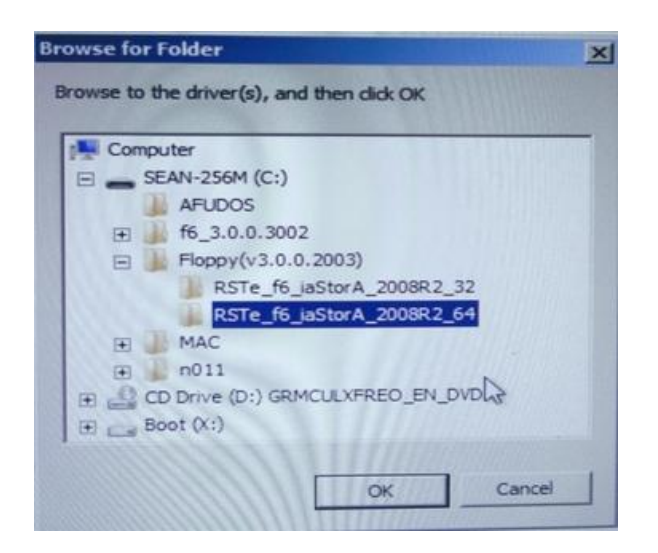

Paso 6:

Seleccione el controlador SATA RAID "Intel(R) C600 Series …." Como la imagen de abajo y haga clic en Siguiente para instalar el Sistema Operativo.

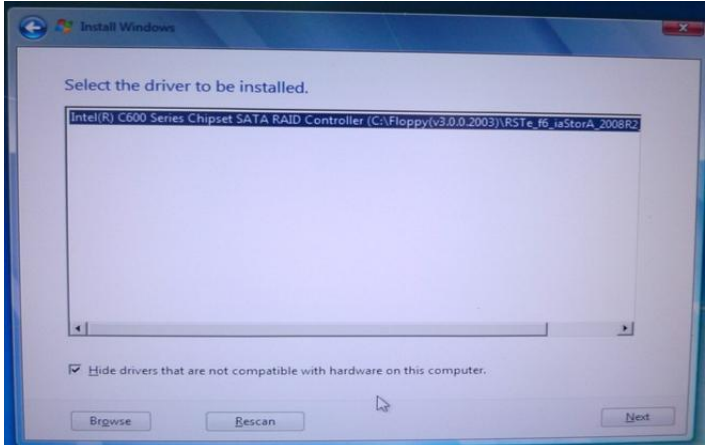